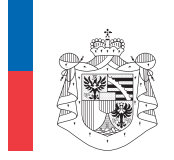

**STEUERVERWALTUNG** FÜRSTENTUM LIECHTENSTEIN

#### Anleitung zum Erstellen der Lohnausweise und der Lohnliste über das eLohnausweisprogramm der Liechtensteinischen Steuerverwaltung

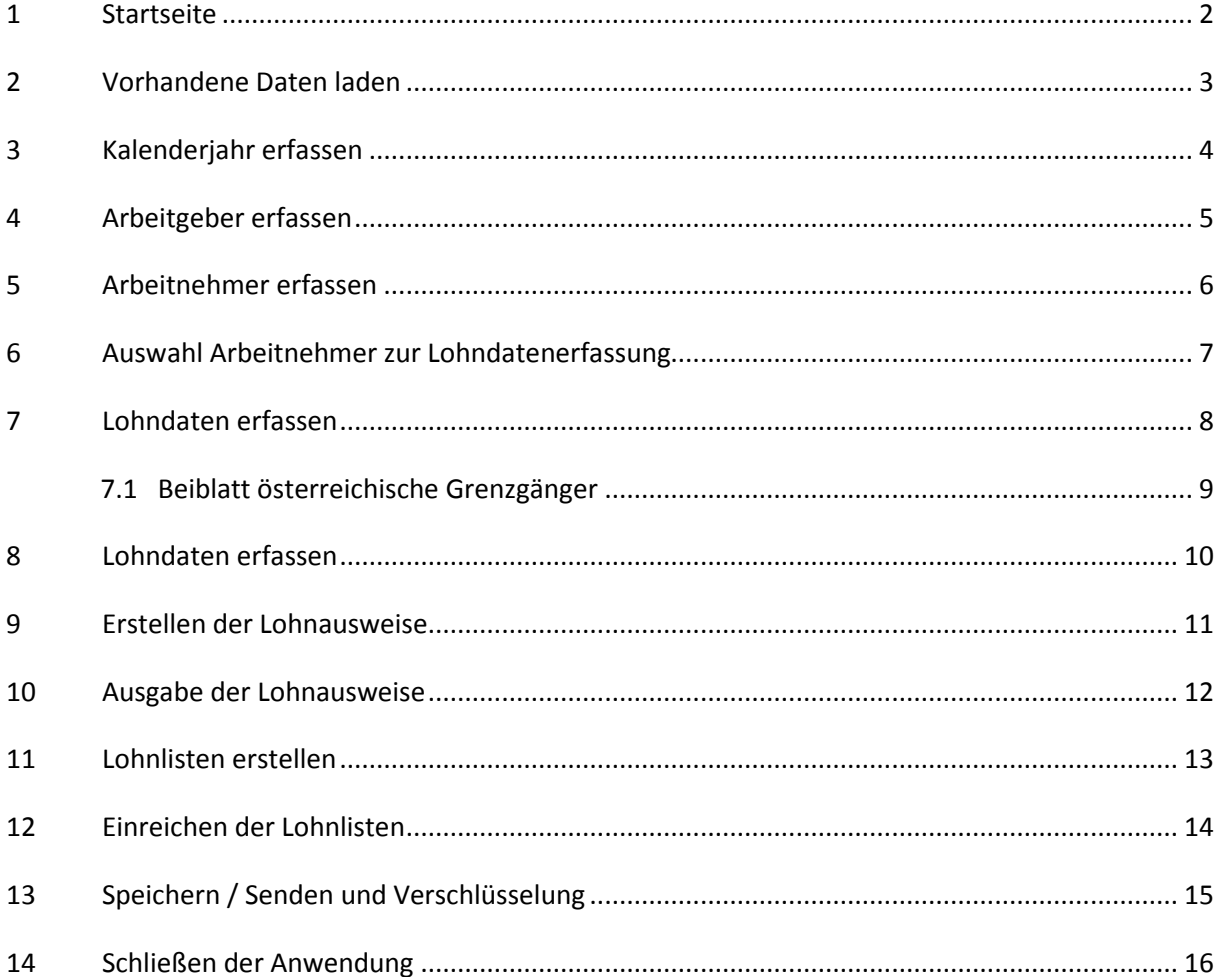

# **Startseite**

<span id="page-1-0"></span> beim eLohnausweis-Programm der Liechtensteinischen Steuerverwaltung. Startseite<br>Ikommen beim eLohnausweis-Programm der Liechtensteinischen Steuerverwaltung.<br>Folgenden finden Arbeitgeber eine Beschreibung zur Erstellung der Lohnausweise sowie Willko

**1 Startseite<br>Willkommen beim eLohnausweis-Pr<br>Im Folgenden finden Arbeitgeber e<br>zur Einreichung der Lohnlisten. 1 Startseite<br>Willkommen beim eLohnausweis-Programm der Liechtensteinischen Steuerverwaltung.<br>Im Folgenden finden Arbeitgeber eine Beschreibung zur Erstellung der Lohnausweise sowie<br>zur Einreichung der Lohnlisten.<br>Auf der** startseite<br>ommen beim eLohnausweis-Programm der Liechtensteinischen Steuerverwaltung.<br>blgenden finden Arbeitgeber eine Beschreibung zur Erstellung der Lohnausweise sowie<br>inreichung der Lohnlisten.<br>er Startseite von eLohnau Im Folgenden finden Arbeitgeber eine Beschreibung zur Erstellung der Lohnausweise sowie

zur Einreichung der Lohnlisten.<br>Auf der Startseite von eLohnausweis finden Sie eine kurze Erklärung zur Anwendung (Abb.1).<br>Hier haben Sie die Möglichkeit die Anwendung neu zu initialisieren. Auf der linken Seite<br>finden Sie genden finden Arbeitgeber eine Beschre<br>reichung der Lohnlisten.<br>r Startseite von eLohnausweis finden Sie<br>aben Sie die Möglichkeit die Anwendun<br>Sie das Navigationsmenü, welches Ihne<br>und Sie durch die Anwendung führt.

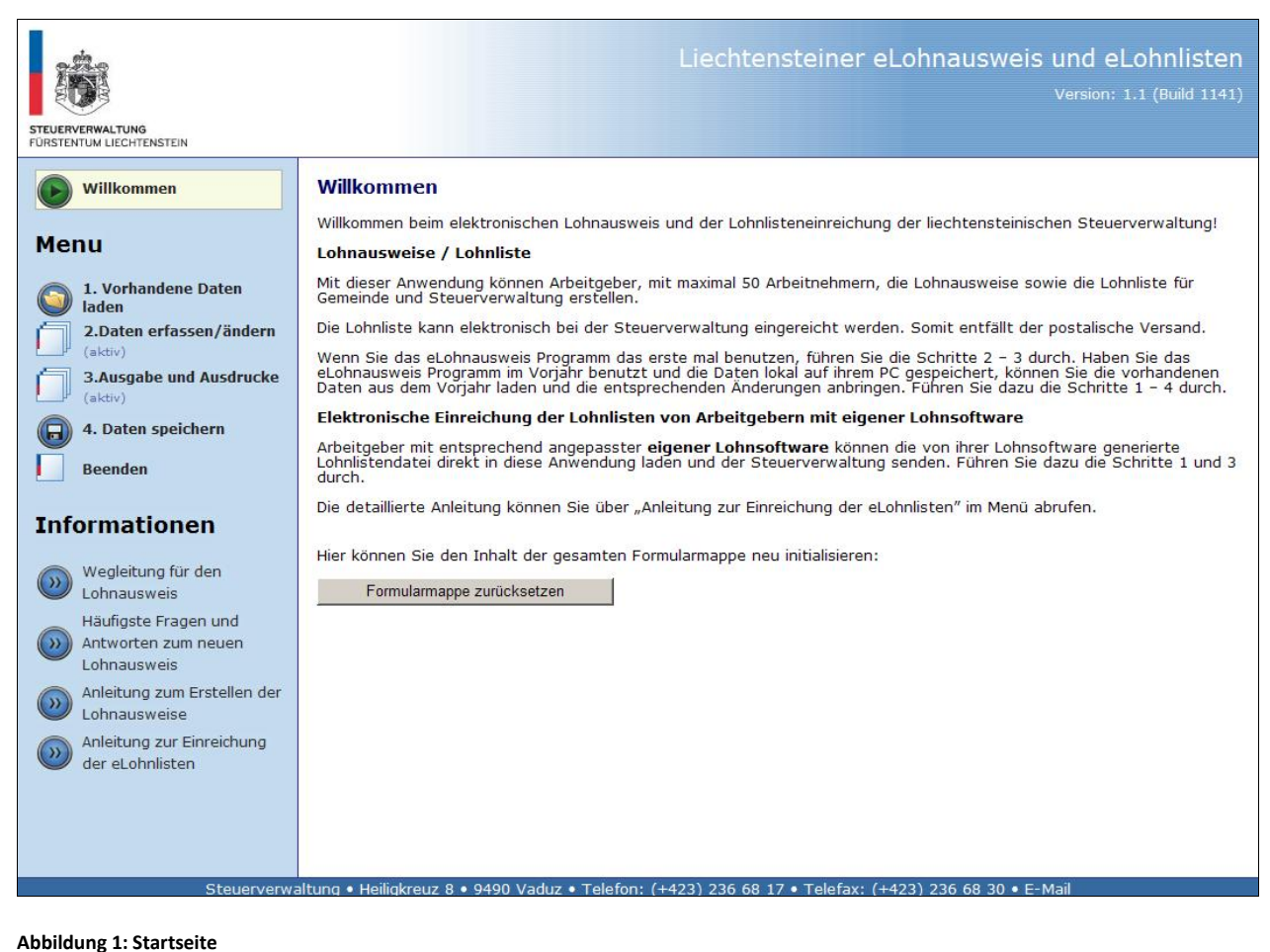

### <span id="page-2-0"></span> **Vorhandene Daten laden**  $\overline{2}$ Vorhandene Daten laden

- nandene Daten laden<br>Sollten Sie schon im Voriahr Gebrauch von eLohnausweis gemacht haben, so können **Vorhandene Daten laden<br>● Sollten Sie schon im Vorjahr Gebrauch von eLoh<br>Sie sämtliche Voriahresdaten übernehmen.** rhandene Daten laden<br>Sollten Sie schon im Vorjahr Gebrauch von eLohnausweis gemacht haben, so können<br>Sie sämtliche Vorjahresdaten übernehmen.<br>Wenn ein neuer Arbeitgeber erfasst werden soll. beginnen Sie gleich bei Punkt 2.
- $\bullet$

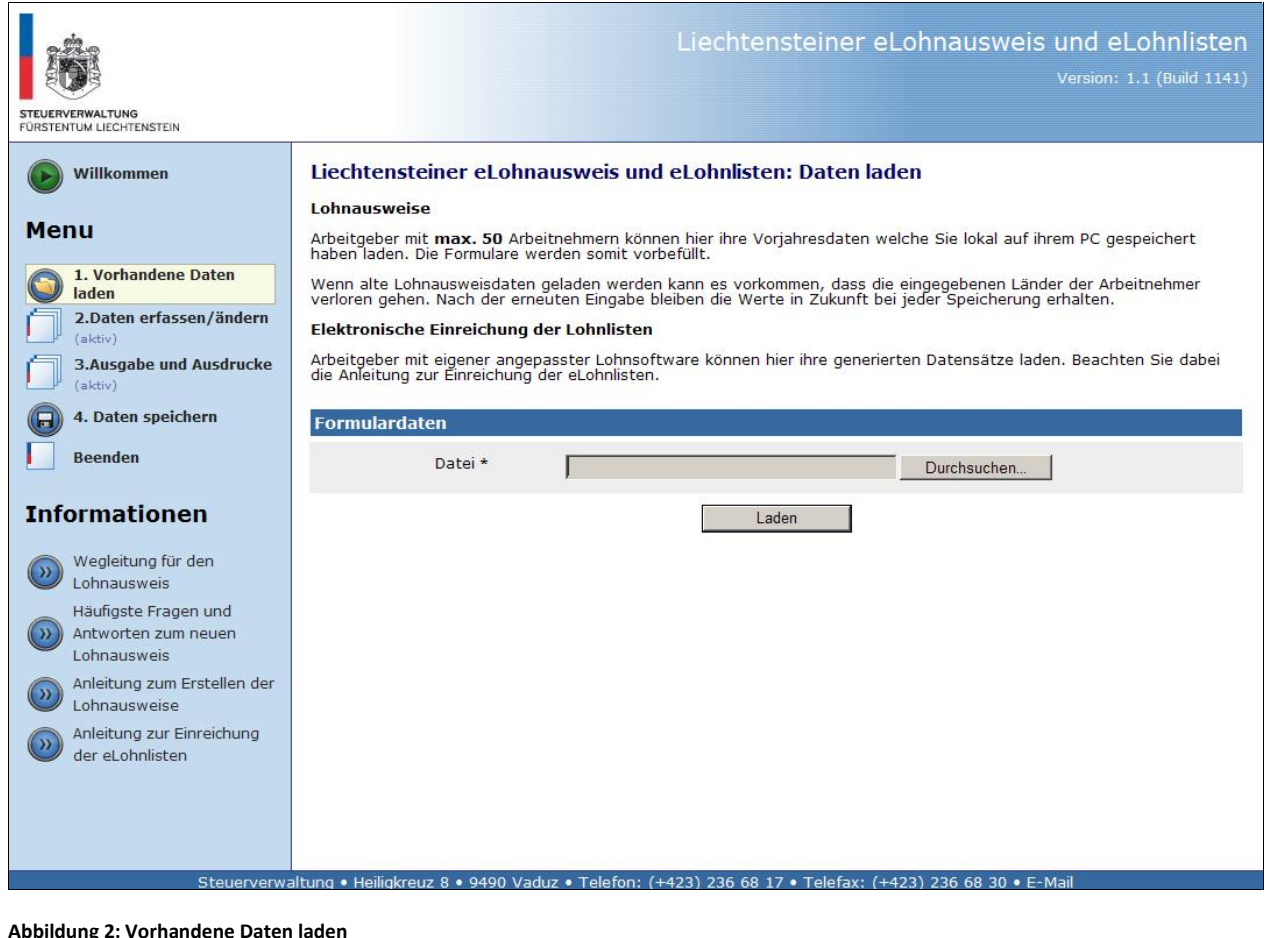

## <span id="page-3-0"></span> **Kalenderjahr erfassen** 3 Kalenderjahr erfassen

enderjahr erfassen<br>Geben Sie das entsprechende Kalenderiahr ein. Über den Button "weiter" gelangen derjahr erfassen<br>Jerjahr erfassen<br>Jen Sie das entsprechende Kalenderjahr<br>Zur Erfassung der Arbeitgeberdaten.

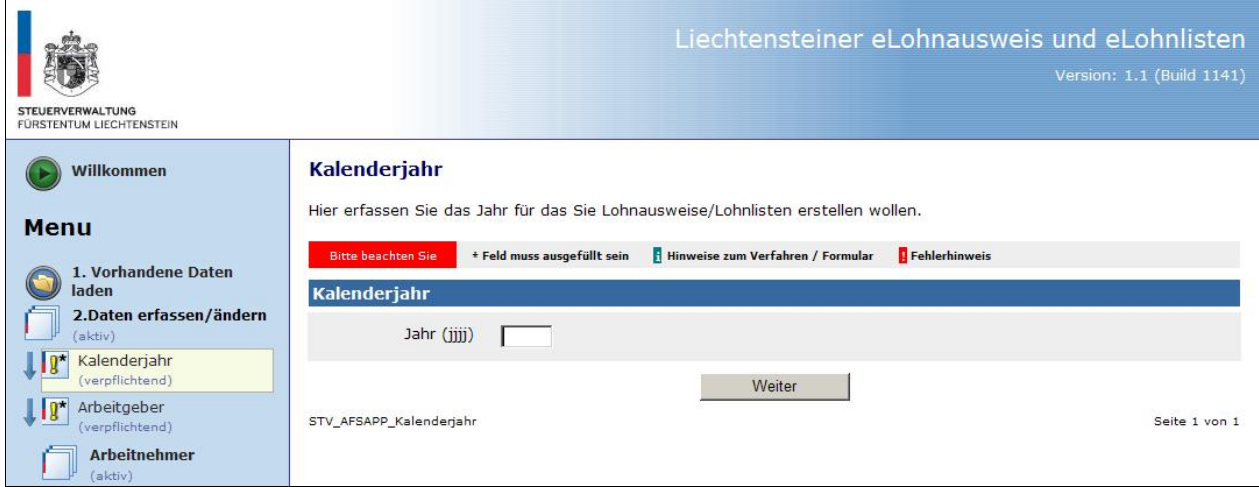

**3: Erfassung Kalenderjahr**

## <span id="page-4-0"></span> **Arbeitgeber erfassen** 4 Arbeitgeber erfassen

eitgeber erfassen<br>Erfassen Sie die Daten des Arbeitgebers. Beachten Sie bitte, dass eine Nichtbefüllung Pflichtfelder zu Fehlermeldungen f¸hrt. ‹ber den Button ÑWeiterì gelangen Sie der Pflichtfelder zu Fehlermeldungen führt. Über den Button "Weiter" gelangen Sie zur Erfassung der Arbeitnehmer.

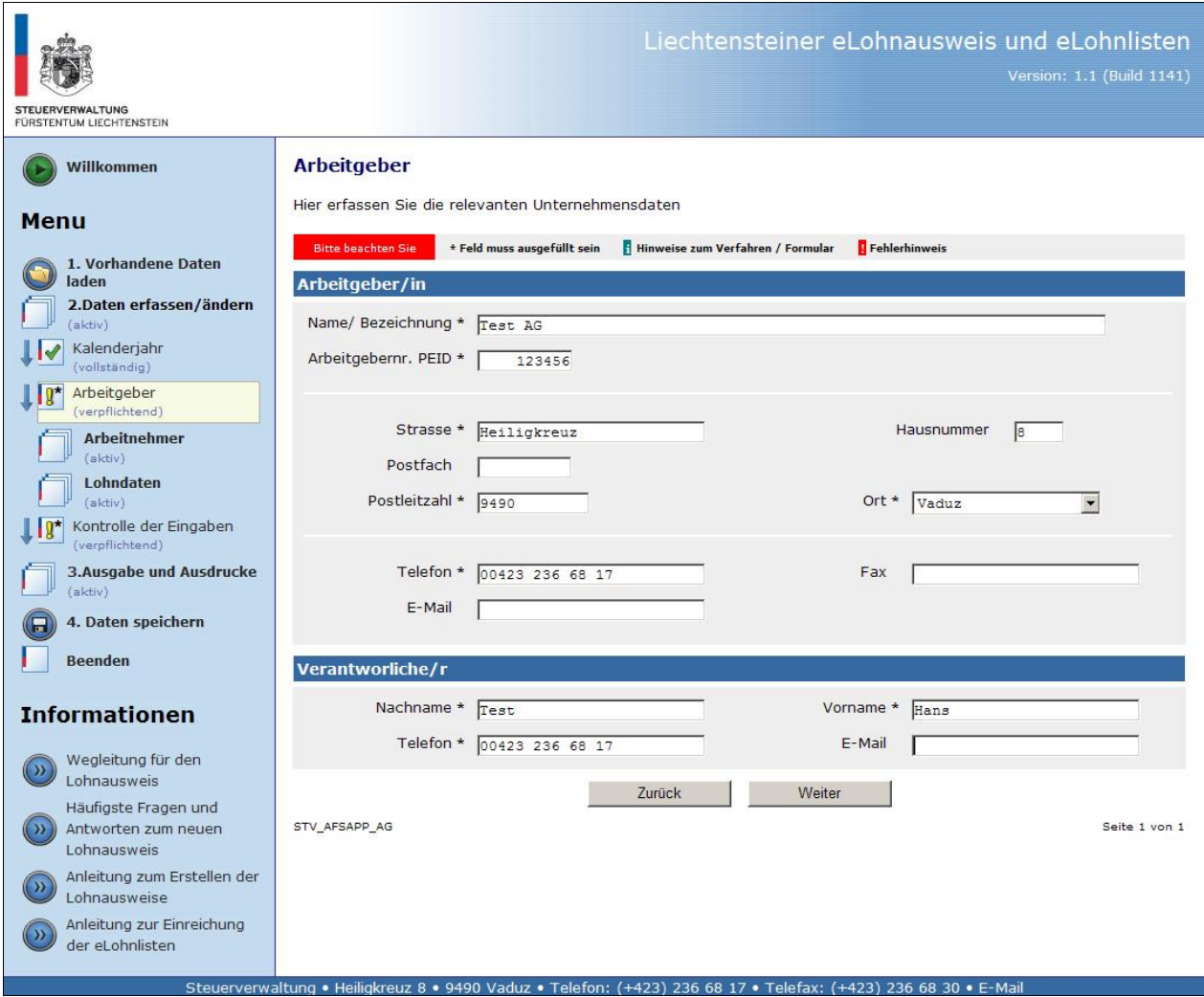

**4: Erfassung Arbeitgeber**

## <span id="page-5-0"></span> **Arbeitnehmer erfassen** 5 Arbeitnehmer erfassen

- eitnehmer erfassen<br>Erfassen Sie die Daten des Arbeitnehmers. Beachten Sie bitte, dass eine Arbeitnehmer erfassen<br>• Erfassen Sie die Daten des Arbeitnehmers. Beachten :<br>Nichtbefüllung der Pflichtfelder zu Fehlermeldungen führt. oeitnehmer erfassen<br>Erfassen Sie die Daten des Arbeitnehmers. Beachten Sie bitte, dass eine<br>Nichtbefüllung der Pflichtfelder zu Fehlermeldungen führt.<br>Über den Button "Weiteren Arbeitnehmer erfassen", können weitere (max. Arbeitnehmer erfassen<br>
• Erfassen Sie die Daten des Antichtbefüllung der Pflichtfelder zu<br>
• Über den Button "Weiteren Arb<br>
Arbeitnehmer erfasst werden. Erfassen Sie
- Erfassen Sie die Daten des Arbeitnehmers. Beachten Sie bitte, dass eine<br>Nichtbefüllung der Pflichtfelder zu Fehlermeldungen führt.<br>Über den Button "Weiteren Arbeitnehmer erfassen", können weitere (max. 50)<br>Arbeitnehmer erf ■ Erfassen Sie die Daten<br>Nichtbefüllung der Pflichtfe<br>■ Über den Button "Weiter<br>Arbeitnehmer erfasst werde<br>■ Über den Button "Diesen<br>Arbeitnehmer löschen. • Über den Button "Weiteren Arbeitnehmer erfassen", können weitere (mancheitnehmer erfasst werden.<br>• Über den Button "Diesen Arbeitnehmer löschen" können Sie den entsprech<br>Arbeitnehmer löschen.<br>• Über den Button "Zurück" g
- Über den Button "Diesen Arbeitnehmer löschen" können Sie den entsprechenden<br>• Über den Button "Zurück" gelangen Sie auf den vorherigen Arbeitnehmer.<br>• Über den Button "Zurück" gelangen Sie auf den vorherigen Arbeitnehme
- 
- 

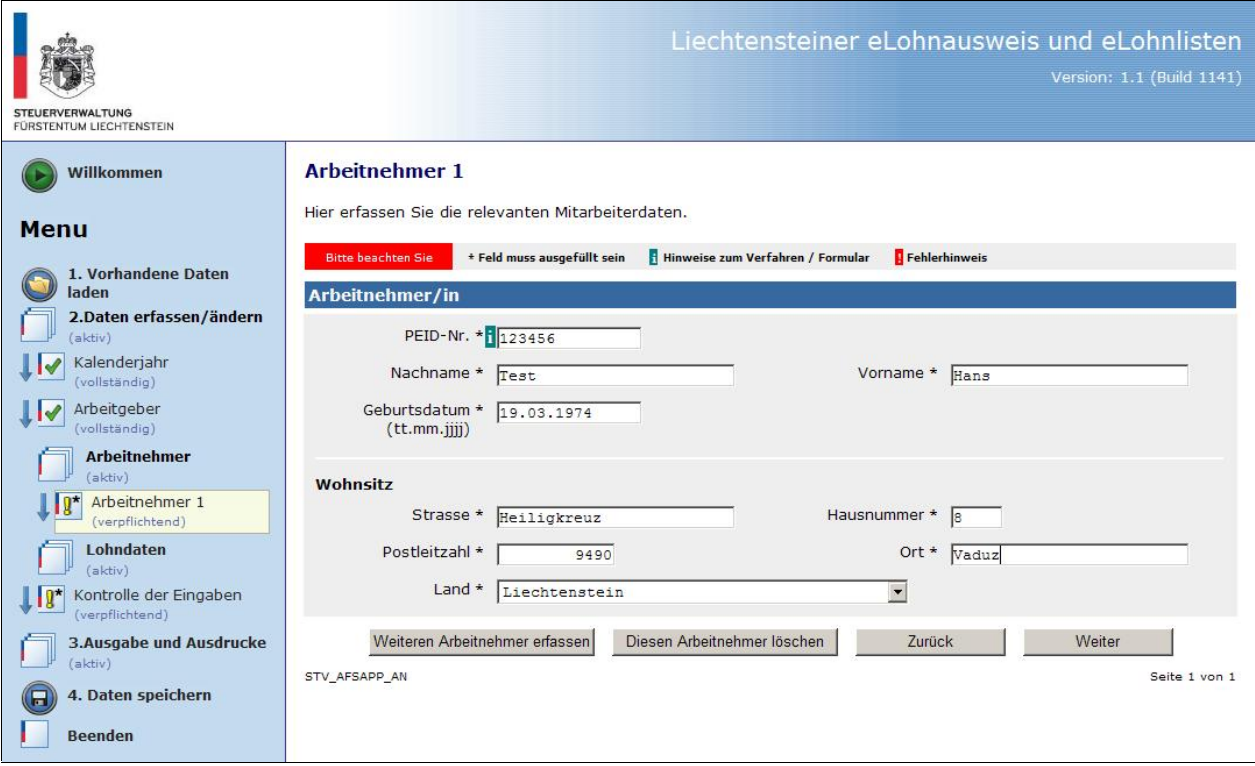

**5: Erfassung Arbeitnehmer**

### <span id="page-6-0"></span> **Auswahl Arbeitnehmer zur Lohndatenerfassung** Auswahl Arbeitn 6

- **Swahl Arbeitnehmer zur Lohndatenerfassung<br>Über den Button "Weiter" gelangen Sie zu der Lohndatenerfassung des ersten** swahl Arbeitnehmer zur Lohndatenerfassung<br>Über den Button "Weiter" gelangen Sie zu der Lohndatenerfassung des ersten<br>Arbeitnehmers.<br>Wenn Sie ihre Lohndatenerfassung nicht beim ersten Arbeitnehmer beginnen i**tnehmer zur Lohndatenerfassung**<br>Button "Weiter" gelangen Sie zu der Lohndatenerfassung des ersten<br>ners.<br>ihre Lohndatenerfassung nicht beim ersten Arbeitnehmer beginnen<br>wählen Sie den gewünschten Arbeitnehmer durch anklic  $\bullet$ Arbeitnehmers.
- e<mark>hmer zu</mark><br>tton "W<sub>y</sub><br>s.<br>re Lohno<br>hlen Sie<br>aus.

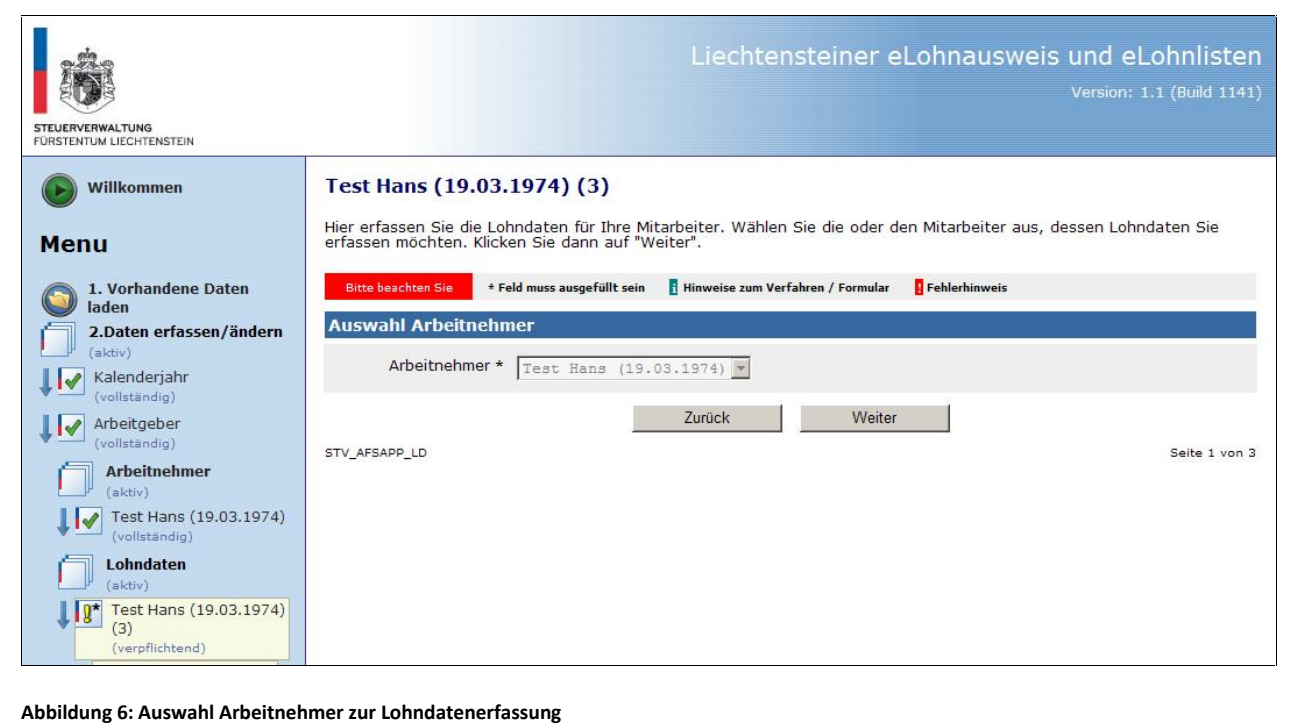

## <span id="page-7-0"></span> **Lohndaten erfassen** 7 Lohndaten erfassen

- **Lohndaten erfassen<br>• Befüllen Sie die entsprechenden Felder und klicken Sie auf den Button "Berechnen".** ondaten erfassen<br>Befüllen Sie die entsprechenden Felder und klicken Sie auf den Button "Berechnen".<br>Sofern Sie das Beiblatt für österreichische Grenzgänger verwenden möchten, klicken
- **Lohndaten erfassen<br>•** Befüllen Sie die entsprech<br>• Sofern Sie das Beiblatt fü<br>Sie auf "Ja". (Abb.8) **nndaten erfassen**<br>Befüllen Sie die entsprechenden Felder und klicken Sie auf den Button "Berechnen".<br>Sofern Sie das Beiblatt für österreichische Grenzgänger verwenden möchten, klicken<br>Sie auf "Ja". (Abb.8)<br>Über den Button
- erfassung.

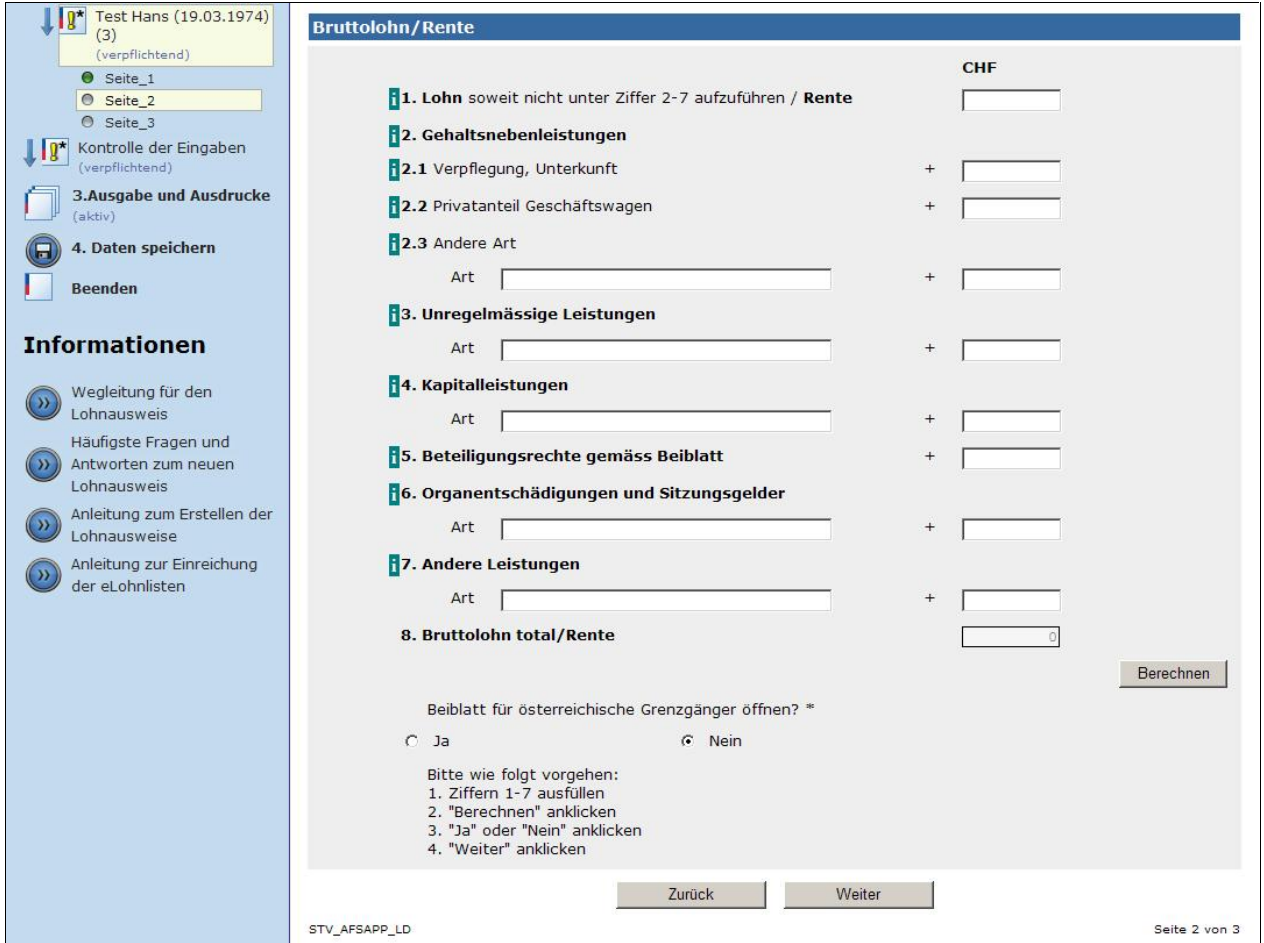

**7: Erfassung Lohndaten**

# **Beiblatt ˆsterreichische Grenzg‰nger**

<span id="page-8-0"></span>ei**blatt österreichische Grenzgänger**<br>Wenn Sie das Beiblatt für österreichische Grenzgänger erstellen möchten, setzten Sie **7.1 Beiblatt österreichische Grenzgänger**<br>
■ Wenn Sie das Beiblatt für österreichische Grenzgänger erstellen möchten, setzten Sie<br>
einen Punkt in "Ja" und betätigen Sie den Buttoen "Weiter". (Abb.8)

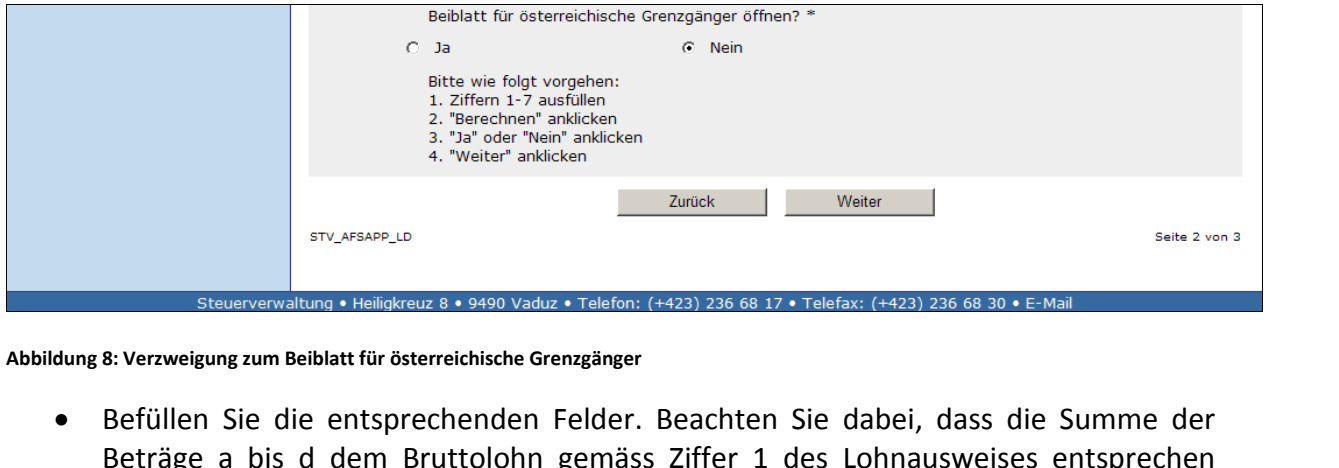

- muss. Believerwartung • Helligkreuz 8 • 9490 Vaduz • Hellion: (+423) 236 68 17 • Helliax: (+423) 236 68 30 • E-Main<br>Befüllen Sie die entsprechenden Felder. Beachten Sie dabei, dass die Summe der<br>Beträge a bis d dem Bruttolohn ge weigung zum Beiblatt für österreichische Grenzgänger<br>Len Sie die entsprechenden Felder. Beachten Sie dabei, dass die Summe der<br>ge a bis d dem Bruttolohn gemäss Ziffer 1 des Lohnausweises entsprechen<br>.<br>rieren Sie ebenso die • Befüllen Sie die entsprechenden Felder. Beachten Sie dabei, dass die Summe der • Befüllen Sie die entsprechenden Felder. Beachten Sie dabei, Guerrage a bis d dem Bruttolohn gemäss Ziffer 1 des Lohnausmuss.<br>• Deklarieren Sie ebenso die in Österreich steuerpflichtigen Eink dem Lohnausweis nicht deklari
- Beträge a bis d dem Bruttolohn gemäss Ziffer 1 des Lohnausweises entsprechen<br>muss.<br>Deklarieren Sie ebenso die in Österreich steuerpflichtigen Einkommen, welche auf<br>dem Lohnausweis nicht deklariert werden müssen (Bsp. Kinde ren Sie ebenso die in Österreich steuerpflichtigen Einkommen, w<br>nnausweis nicht deklariert werden müssen (Bsp. Kinderzulagen, B<br>ebers an die oblig. Krankenpflegeversicherung usw.).<br>ren Sie ebenfalls die Abzüge, welche auf
- 

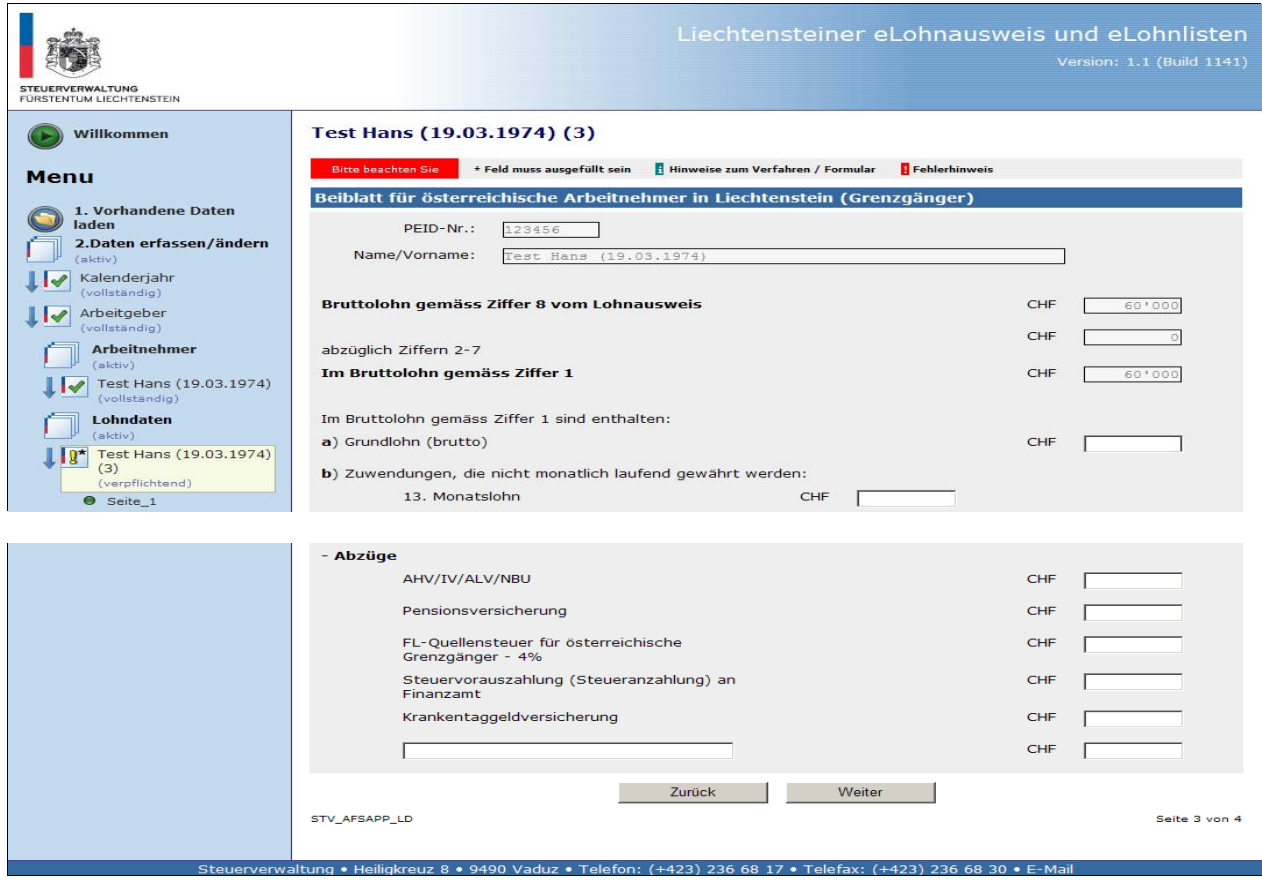

**9: Beiblatt f¸r ˆsterreichische Grenzg‰nger**

### <span id="page-9-0"></span> **Lohndaten erfassen** Lohnausweise8

- Lohndaten erfassen<br>● Nach dem Befüllen der Felder 9 10 klicken Sie auf den Button "Berechnen". ■ Nach dem Befüllen der Felder 9 – 10 klicken Sie auf den Button "Berechnen".<br>■ Befüllen Sie die weiteren Felder 12 – 15 mit den notwendigen Angaben. **nndaten erfassen**<br>Nach dem Befüllen der Felder 9 – 10 klicken Sie auf den Button "Berechnen".<br>Befüllen Sie die weiteren Felder 12 – 15 mit den notwendigen Angaben.<br>Über den Button "Weitere Lohnausweise erfassen" können S
- 
- **Lohndaten erfassen<br>
•** Nach dem Befüllen der Felder  $9 10$  klicken Sie auf de<br>
 Befüllen Sie die weiteren Felder 12 15 mit den notw<br>
 Über den Button "Weitere Lohnausweise erfasten.<br>
Lohnausweise für diesen Arbeitne Nach dem Befüllen der Felder 9 − 10 klicken Sie auf den Button "Berechnen".<br>Befüllen Sie die weiteren Felder 12 − 15 mit den notwendigen Angaben.<br>Über den Button "Weitere Lohnausweise erfassen" können Sie zusätzliche<br>Lohn ■ Befüllen Sie die weiteren Felder 12 – 15 mit<br>
■ Über den Button "Weitere Lohnauswe<br>
Lohnausweise für diesen Arbeitnehmer erfa<br>
■ Über den Button "Diesen Lohnausweis lö<br>
Lohndaten des Arbeitnehmers löschen. Über den Button "Weitere Lohnausweise erfassen" können Sie zusätzliche<br>Lohnausweise-für-diesen-Arbeitnehmer-erfassen.<br>Über den Button "Diesen Lohnausweis löschen" können Sie die entsprechenden-<br>Lohndaten-des-Arbeitnehmers-
- Über den Button "Diesen Lohnausweis löschen" können Sie die entsprechenden<br>Lohndaten des Arbeitnehmers löschen.<br>Über den Button "Zurück" gelangen Sie auf die vorherige Seite der Lohndaten-<br>erfassung.<br>Über den Button "Weite • Über den Button "Diesen Lohnausweis löschen" können Sie die entsprechenden
- erfassung. en Button "Diesen Lohnausweis löschen"<br>ten des Arbeitnehmers löschen.<br>en Button "Zurück" gelangen Sie auf die<br>ng.<br>en Button "Weiter" gelangen Sie zum nächs<br>Schritte bei iedem Arbeitnehmer durch.
- 

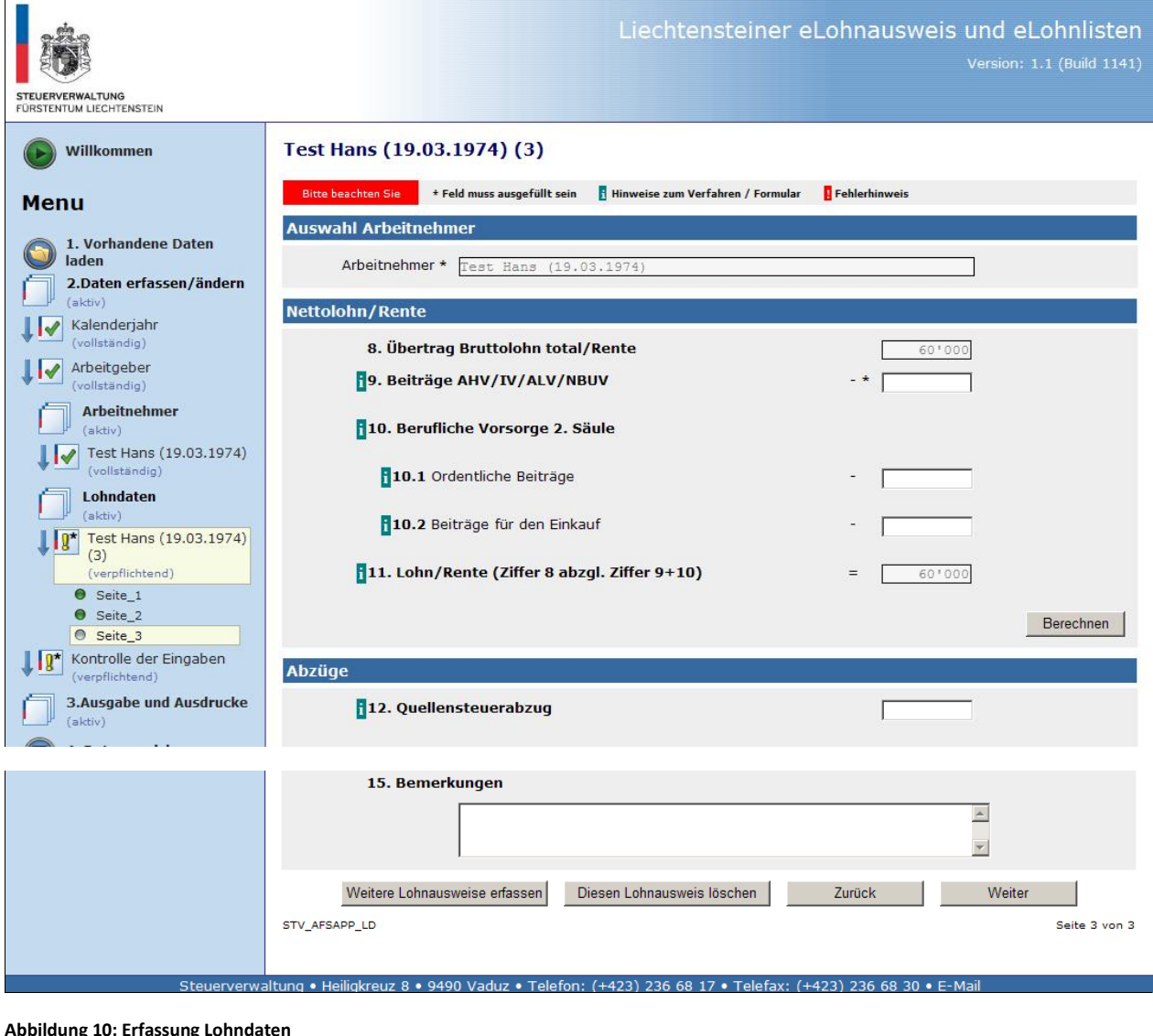

### <span id="page-10-0"></span> **Erstellen der Lohnausweise**  $\overline{9}$ Erstellen der Lohnausweise

tellen der Lohnausweise<br>Klicken Sie auf "Lohnausweise drucken"<br>Klicken Sie auf "Lohnausweise drucken"

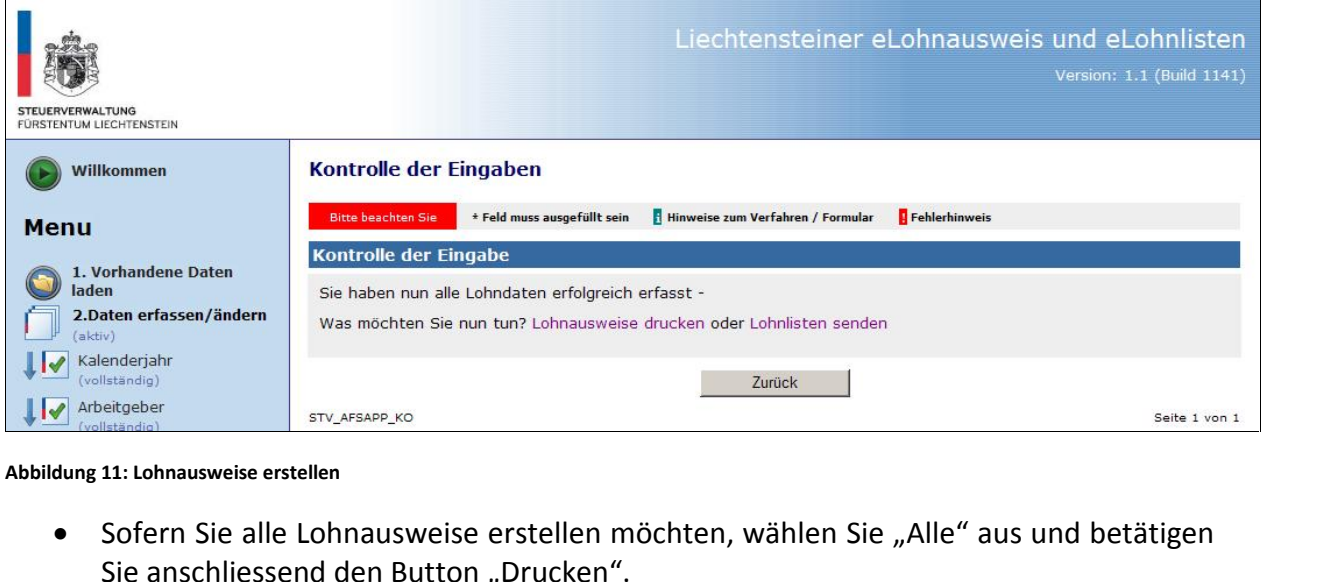

- Sie können auch einzelne Lohnausweise ausdrucken, indem Sie den gewünschten<br>Sie anschliessend den Button "Drucken".<br>Sie können auch einzelne Lohnausweise ausdrucken, indem Sie den gewünschten
- Abbildung 11: Lohnausweise erstellen<br>
 Sofern Sie alle Lohnausweise erstellen möchten, wählen Sie "Alle" aus und betätigen<br>
Sie anschliessend den Button "Drucken".<br>
 Sie können auch einzelne Lohnausweise ausdrucken, ind

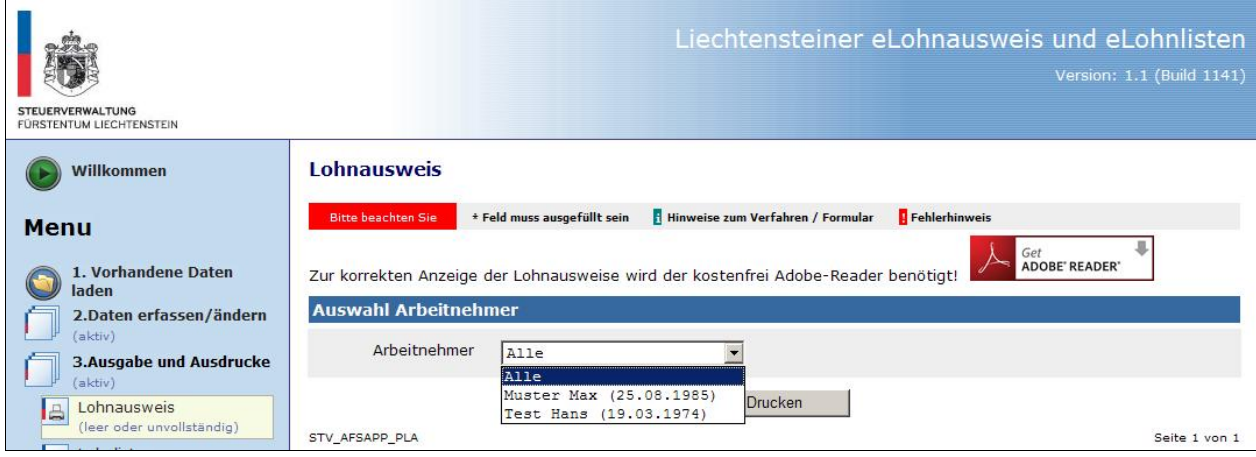

## <span id="page-11-0"></span> **Ausgabe der Lohnausweise** 10 Ausgabe der Lohnausweise

- klicken Sie auf den Button "Öffnen" und die Lohnausweise mit allfälligen Beiblättern für Sie auf den Button "Öffnen" und die Lohnausweise mit allfälligen Beiblättern für Ausgabe der Lohnausweise<br>● Klicken Sie auf den Button "Öffnen" und die Lohnausweise mit allfälligen Beibl<br>Österreichische Grenzgänger werden erstellt und können ausgedruckt werden. der Lohnausweise<br>Klicken Sie auf den Button "Öffnen" und die Lohnausweise mit allfälligen Beiblättern für<br>Österreichische Grenzgänger werden erstellt und können ausgedruckt werden.<br>Durch klicken auf den Button "Speichern" **der Lohnausweise**<br>I Sie auf den Button "Öffne<br>eichische Grenzgänger werde<br>klicken auf den Button "Spe<br>Netzlaufwerk speichern.
- $\bullet$

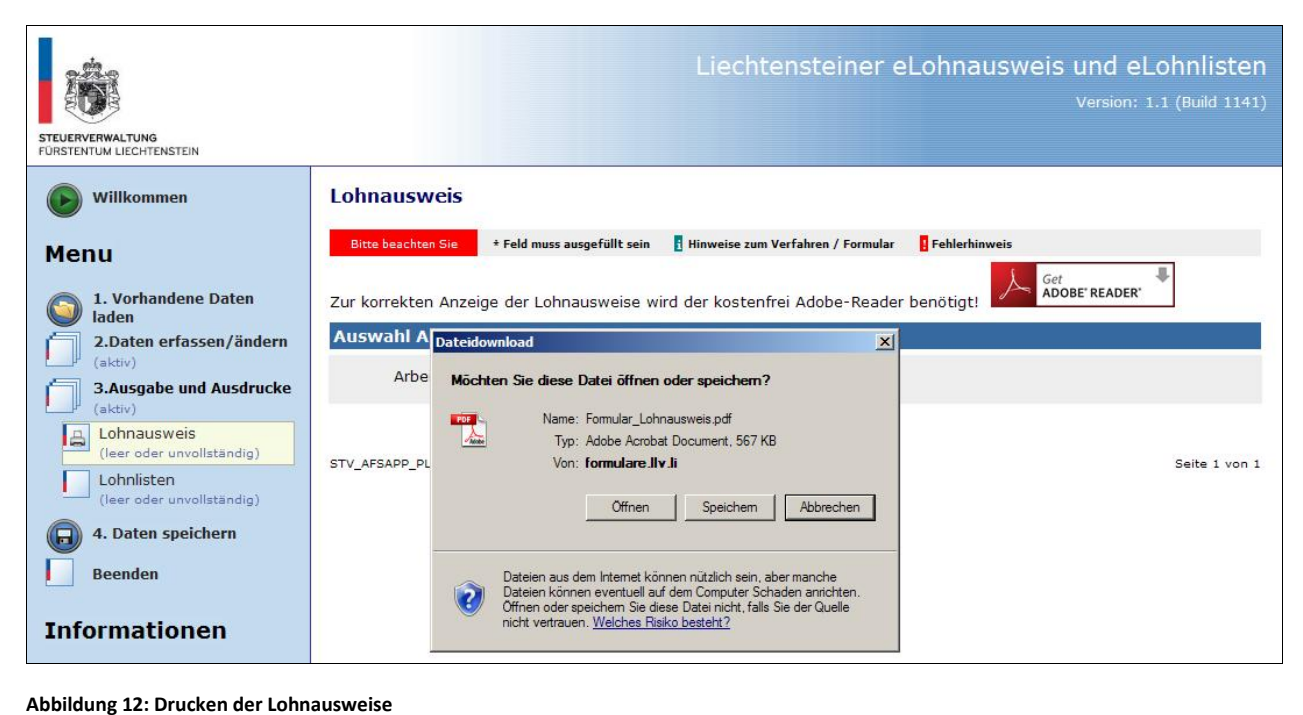

## <span id="page-12-0"></span> **Lohnlisten erstellen** 11 Lohnlisten erstellen

nnlisten erstellen<br>Geben Sie zuerst allfällig geleistete Teilzahlungen ein und klicken auf den Button "Weiter". **ten erstellen**<br>In Sie zuerst allfällig geleistete Teilzahlungen ein und klicken auf<br>keine Teilzahlungen geleistet wurden, ist CHF 0.- einzutragen.

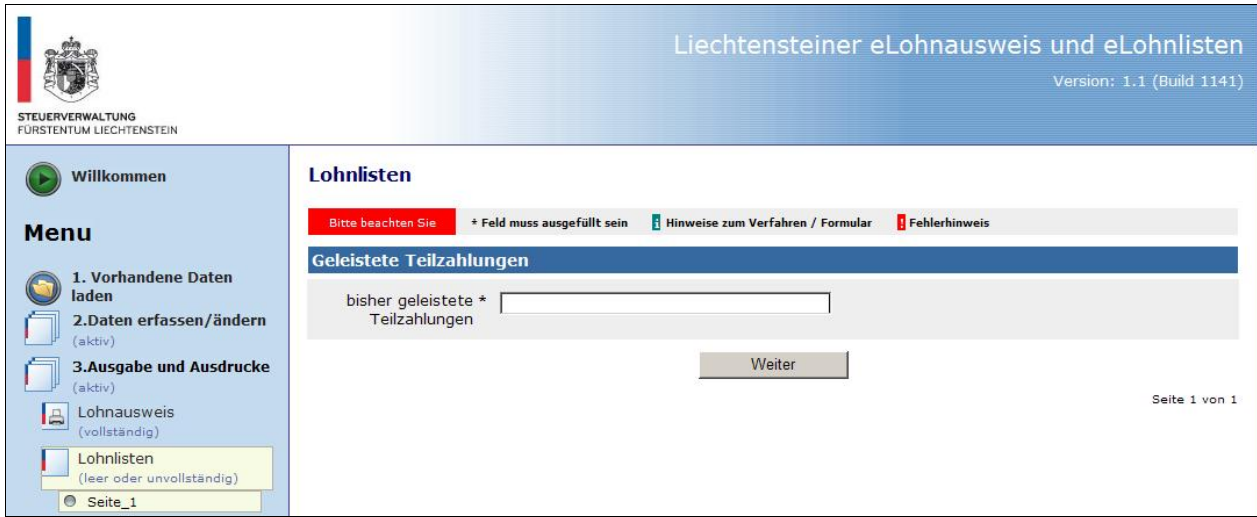

**13:Erstellen der Lohnlisten**

## <span id="page-13-0"></span> **Einreichen der Lohnlisten** 12 Einreichen der Lohnlisten

- **reichen der Lohnlisten**<br>Öber den Button "Lohnliste drucken", wird die Lohnliste als PDF erstellt. Kontrollieren Sie die Einreichen der Lohnlisten<br>• Über den Button "Lohnliste drucken", wird d<br>• generierte Lohnliste auf ihre Richtigkeit. reichen der Lohnlisten<br>Über den Button "Lohnliste drucken", wird die Lohnliste als PDF erstellt. Kontrollieren Sie die<br>Setzen Sie nach der Kontrolle ein Häkchen in "Ja, ich möchte die Lohnliste definitiv **r Lohnlisten**<br>utton "Lohnliste drucken", wird die Lohnliste als PDF erstellt. Kontrollieren Sie die<br>ohnliste auf ihre Richtigkeit.<br>nach der Kontrolle ein Häkchen in "Ja, ich möchte die Lohnliste definitiv<br>und betätigen Si
- 

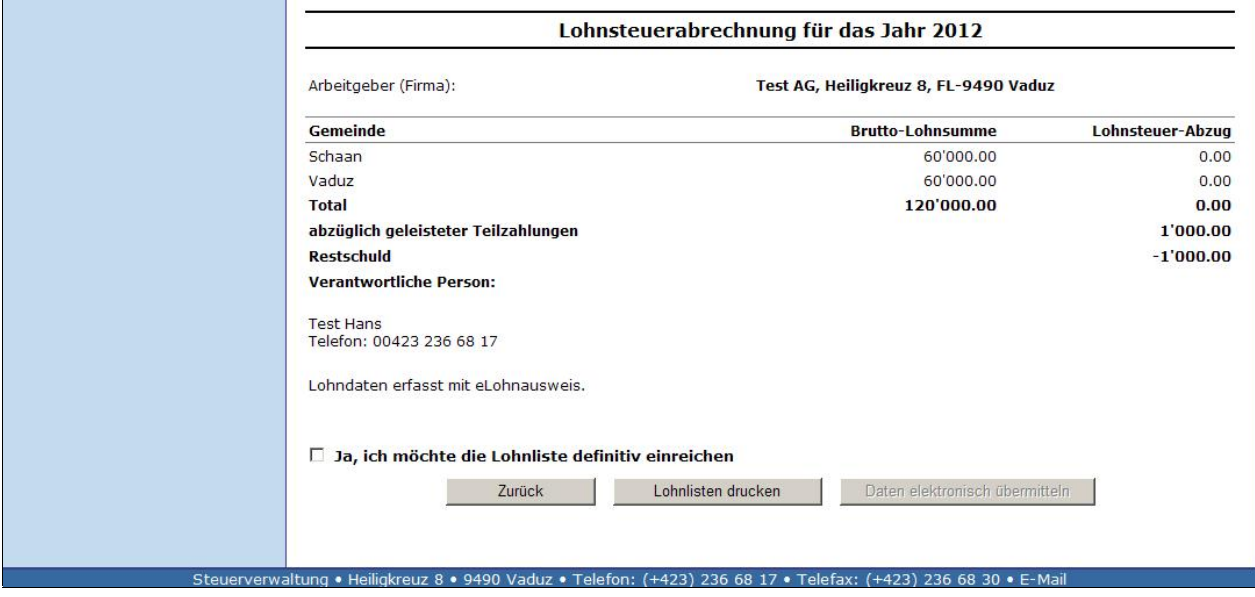

**14:Einreichung der Lohnliste**

## <span id="page-14-0"></span> **Speichern / Senden und Verschl¸sselung** 13 Speichern / Senden und Verschlüsselung

- Speichern / Senden und Verschlüsselung<br>• Klicken Sie auf den Button "Daten Speichern" in der Menuführung (Punkt 4). e**ichern / Senden und Verschlüsselung**<br>Klicken Sie auf den Button "Daten Speichern" in der Menuführung (Punkt 4).<br>Zum Speichern der Daten auf ihrer PC oder ihrem Netzlaufwerk, setzen Sie den Punkt in das • Klicken Sie auf den Button "Daten Speichern" in der Menuführung (Punkt 4).
- **n / Senden und Verschlüsselung<br>n** Sie auf den Button "Daten Speichern" in der Menuführung (Punkt 4).<br>peichern der Daten auf ihrer PC oder ihrem Netzlaufwerk, setzen Sie den Punkt in das<br>vorgesehene Feld (Abb.15) und klick Xlicken Sie auf den Button "Daten Speichern" in der Menuführung (Punkt 4).<br>Zum Speichern der Daten auf ihrer PC oder ihrem Netzlaufwerk, setzen Sie den Punkt in das<br>dafür vorgesehene Feld (Abb.15) und klicken dann anschlie • Klicken Sie auf den Button "Daten Speichern" in der Menutührung (Punkt 4).<br>
• Zum Speichern der Daten auf ihrer PC oder ihrem Netzlaufwerk, setzen Sie den Punkt in das<br>
dafür vorgesehene Feld (Abb.15) und klicken dann a Zum Speichern der Daten auf ihrer PC oder ihrem Netzlautwerk, setzen Sie den Punkt in das<br>dafür vorgesehene Feld (Abb.15) und klicken dann anschließend auf den Button "Speichern /<br>Senden". Die Daten sind somit auf ihrem Co dafur vor Senden". Die Daten sind somit auf ihrem Computer abgespeichert.
- Zum Versenden der Daten setzen Sie den Punkt in das dafür vorgesehene Feld (Abb.15), geben die zu empfangende E-Mailadresse zweimal ein und klicken auf "Speichern / Senden".<br>• Sie können die Daten verschlüsseln, indem S
- Passwort versehen. Sollten Sie das Passwort vergessen, kann Ihnen weder die Steuerverwaltung noch der Softwareanbieter bei der Entschlüsselung helfen.

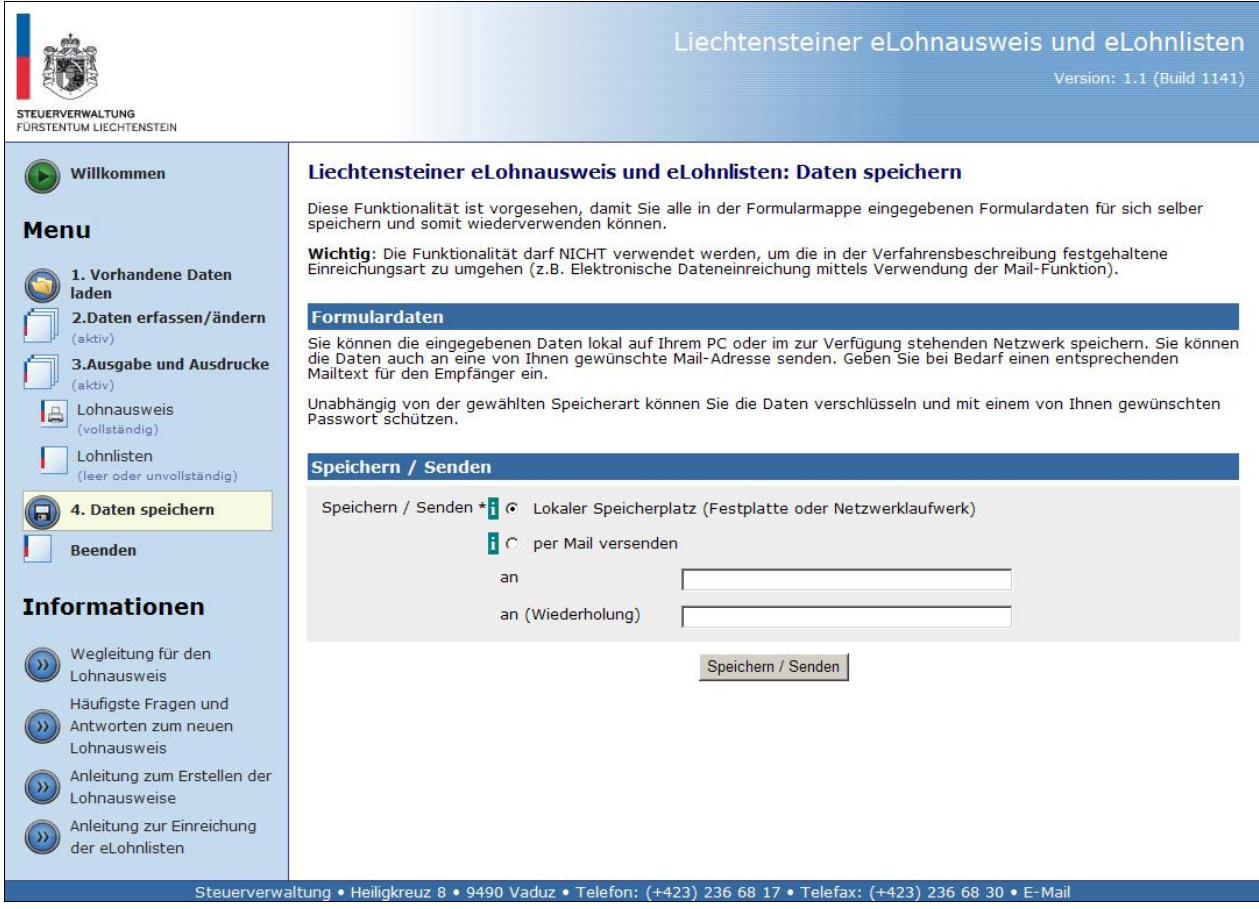

**15: Daten Speichern / Versenden und Verschlüsseln** 

## **Schlieflen der Anwendung** 14 Schließen der Anwendung

**iließen der Anwendung<br>Schließen Sie die Anwendung indem Sie auf "diesem Link" klicken.**<br>Schließen Sie die Anwendung indem Sie auf "diesem Link" klicken.  $\bullet$ 

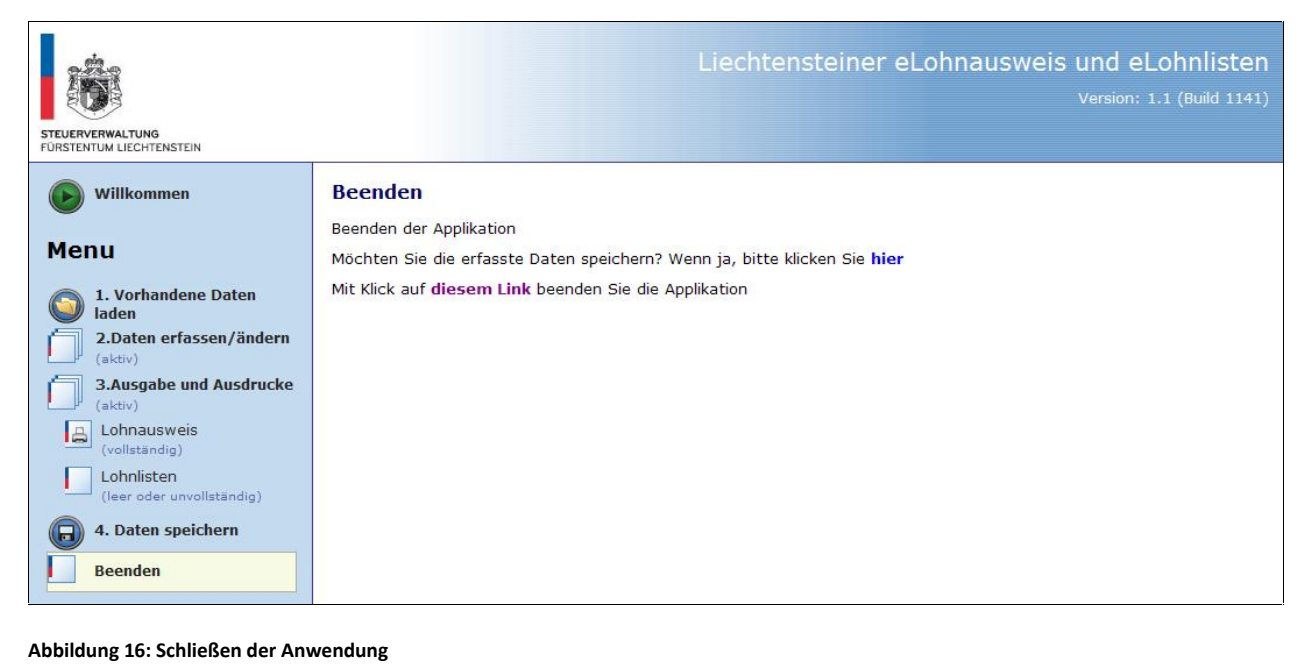